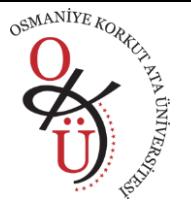

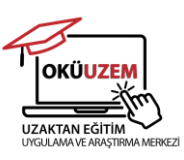

#### **ONLİNE SINAV HAZIRLAMA, ÖDEV VE PROJE TANIMLAMA KILAVUZU**

Uzaktan eğitim sisteminde sınav hazırlama, ödev ve proje tanımlama ve değerlendirme konularında bilgi düzeyinin arttırılması, karşılaşılabilecek sorunların önlenmesi, karşılaşılan sorunlara daha hızlı çözüm geliştirilebilmesi ve sorunların en aza indirilebilmesi amacıyla Uzaktan Eğitim Uygulama ve Araştırma Merkezi tarafından kılavuz hazırlanmıştır.

Söz konusu kılavuzda, online sınavların nasıl hazırlanacağı, hazırlanırken nelere dikkat edileceği, bir ödev veya projenin nasıl tanımlanacağı ve öğrencilere ulaşıp ulaşmadığının nasıl kontrol edileceği konularında bilgiler sunulmuştur.

**Hatırlatma:** Microsoft Teams uygulamasına giriş yaparken kullaniciadi@**[korkutata.edu.tr](mailto:kullaniciadi@korkutata.edu.tr)** uzantılı e-posta adresini kullanınız. Uygulamayı cihazınıza indirerek kullanabileceğiniz gibi web tarayıcıda oturum açarak da kullanabilirsiniz. Ancak uygulamanın indirilerek kullanılmasını karşılaşılan sorunların en aza indirilmesi açısından tavsiye ediyoruz. Ayrıca Microsoft firması tarafından sık sık yapılan güncellemeleri görebilmek/kullanabilmek için düzenli olarak güncelleme kontrolü sağlanmalıdır. Uygulamadaki bazı güncellemeleri kullanabilmemiz için cihazınızın işletim sisteminin de güncel versiyonlardan (Minimum sistem gereksinimleri: **iOS**: iOS 13 **Windows**: Windows 10 derleme 14393 **Android**: Android işletim sistemi 7.0 **Web**: Safari, Chrome, Edge veya Firefox'un en son sürümü **Mac**: MacOS 10.14) olması gerekmektedir.

**1.** Öncelikle üniversitemizde uzaktan eğitimin yürütülmesinde kullandığımız Microsoft Teams uygulamasını açınız. Aşağıdaki adımları takip ediniz.

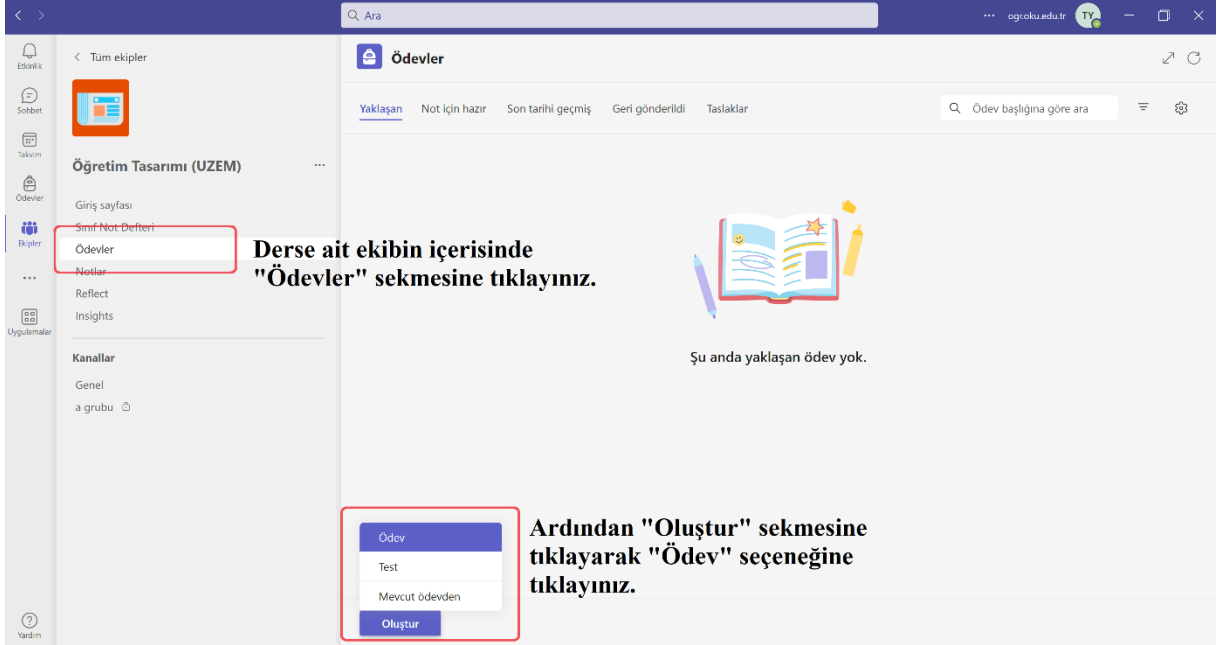

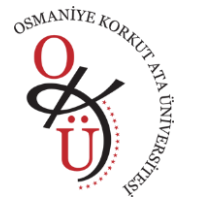

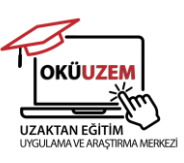

**2.** Öğrencilere ödev tanımlaması yaparken aşağıdaki adımları takip ediniz.

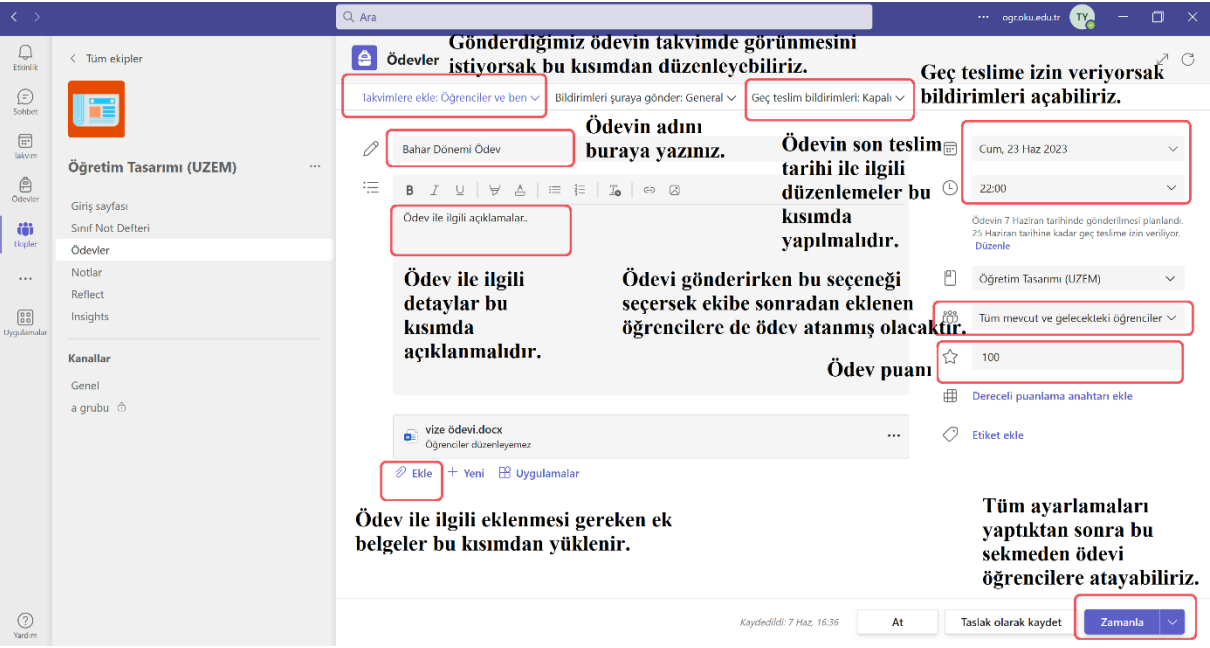

**3.** Ödevi tanımlarken geç teslime izin verilecekse aşağıda belirtilen kısma tıklayınız.

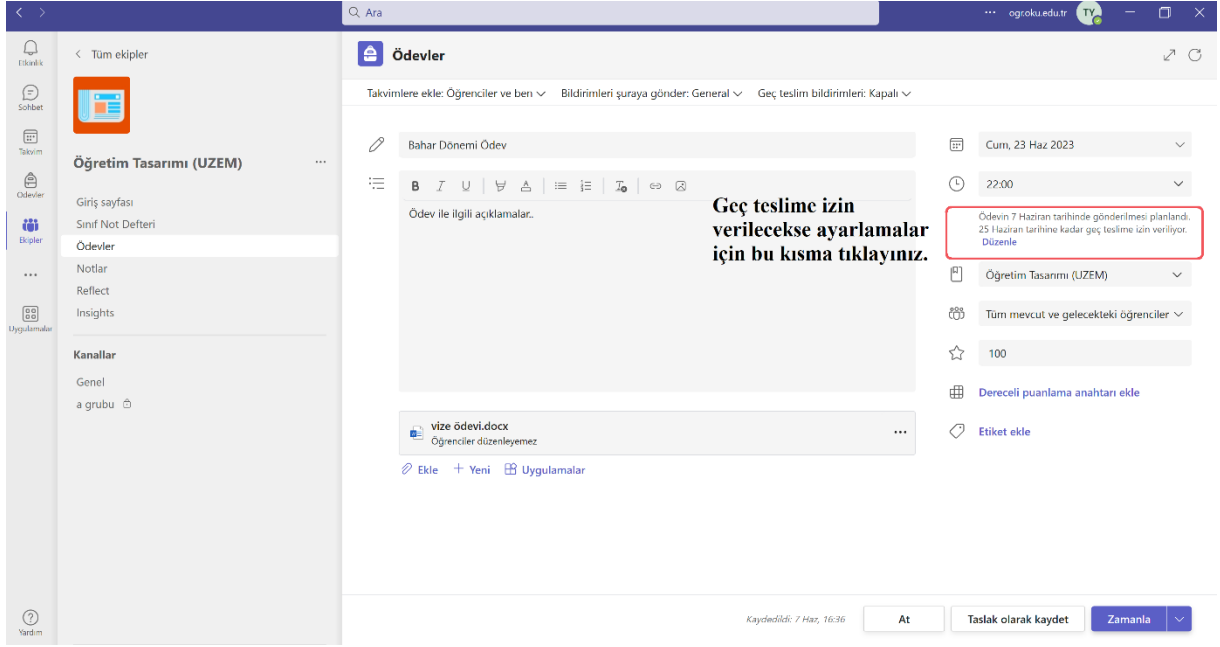

Ardından aşağıdaki ekranda karşınıza çıkan ayarlamaları yapınız.

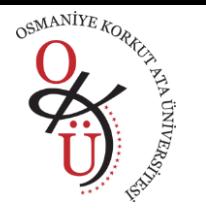

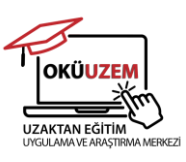

Ödev zaman çizelgesini düzenle

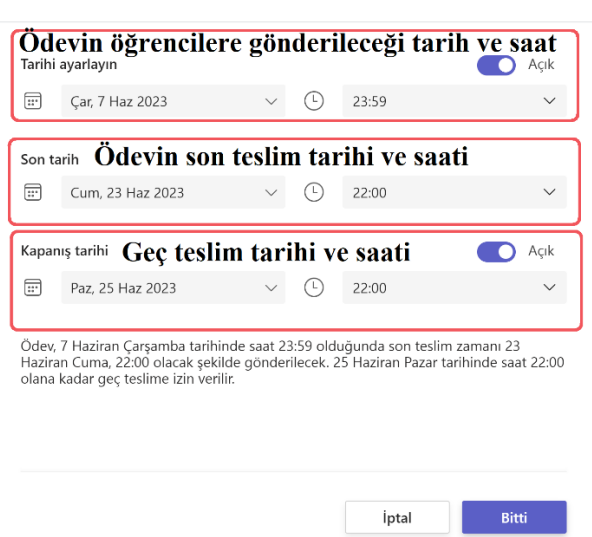

**4.** Öğrencilere test tanımlaması yaparken aşağıdaki adımları takip ediniz.

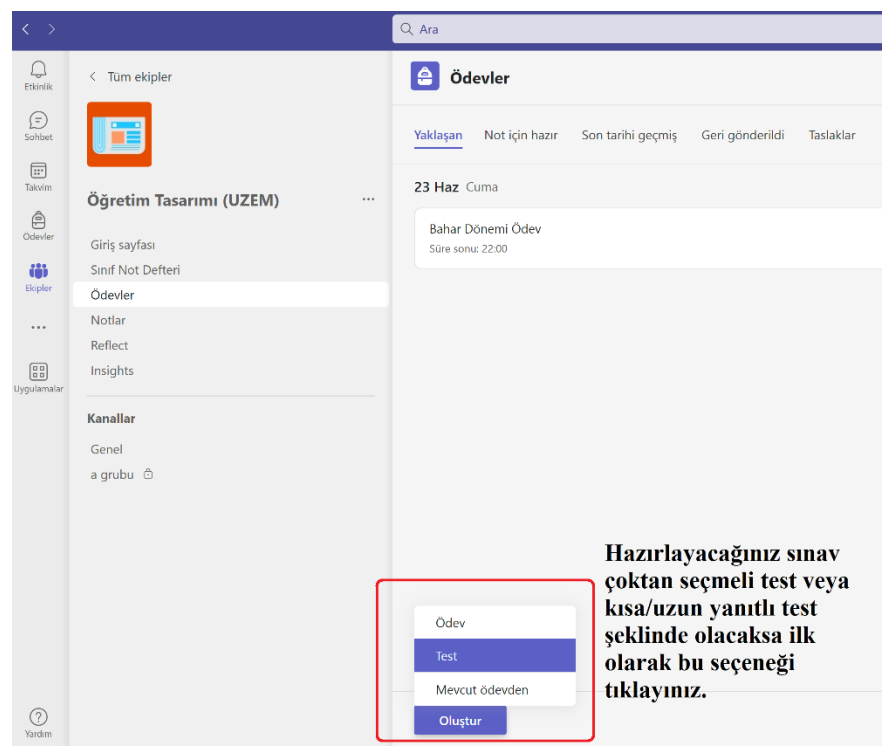

Ardından aşağıdaki ekranda karşınıza çıkan seçimleri yapınız.

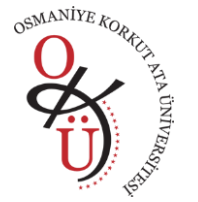

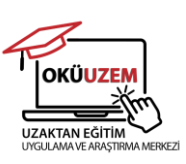

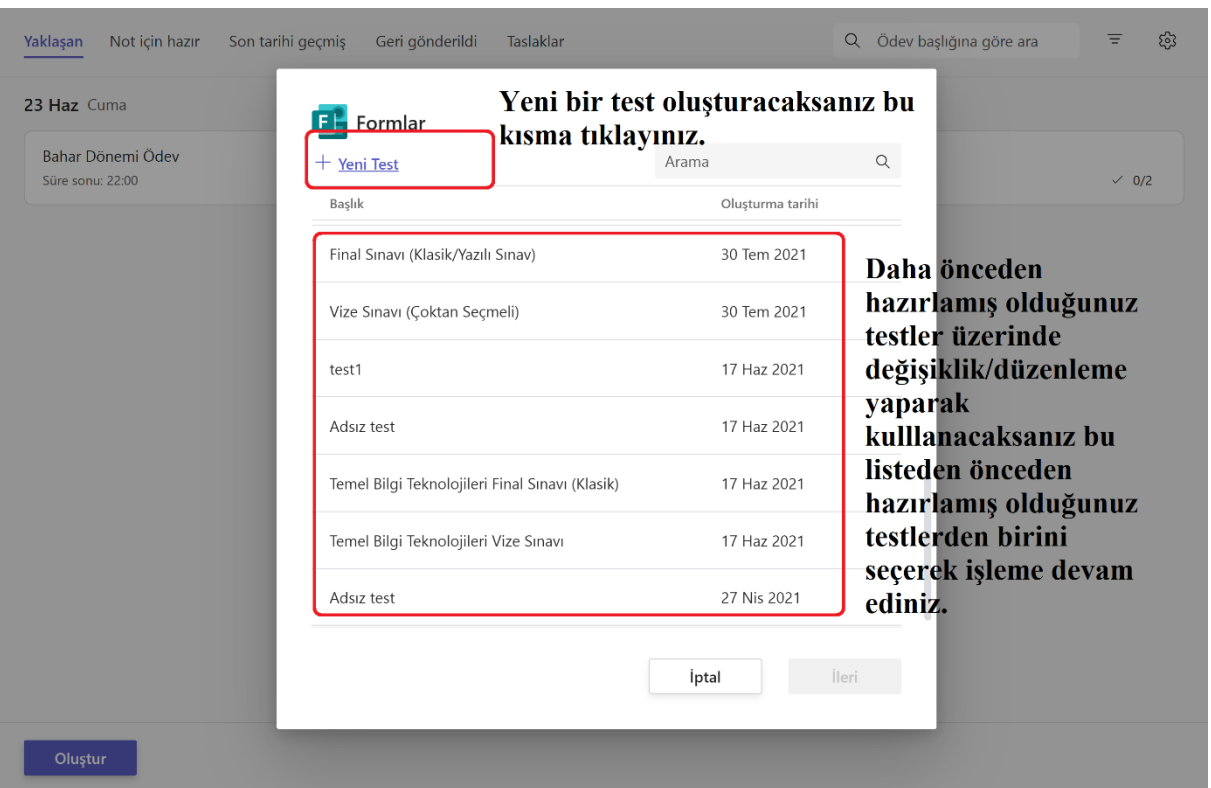

**5.** Yeni test oluştur seçeneğine tıkladıktan sonra karşınıza aşağıdaki gibi Microsoft Forms sayfası çıkacaktır. Gerekli düzenlemeleri yapınız.

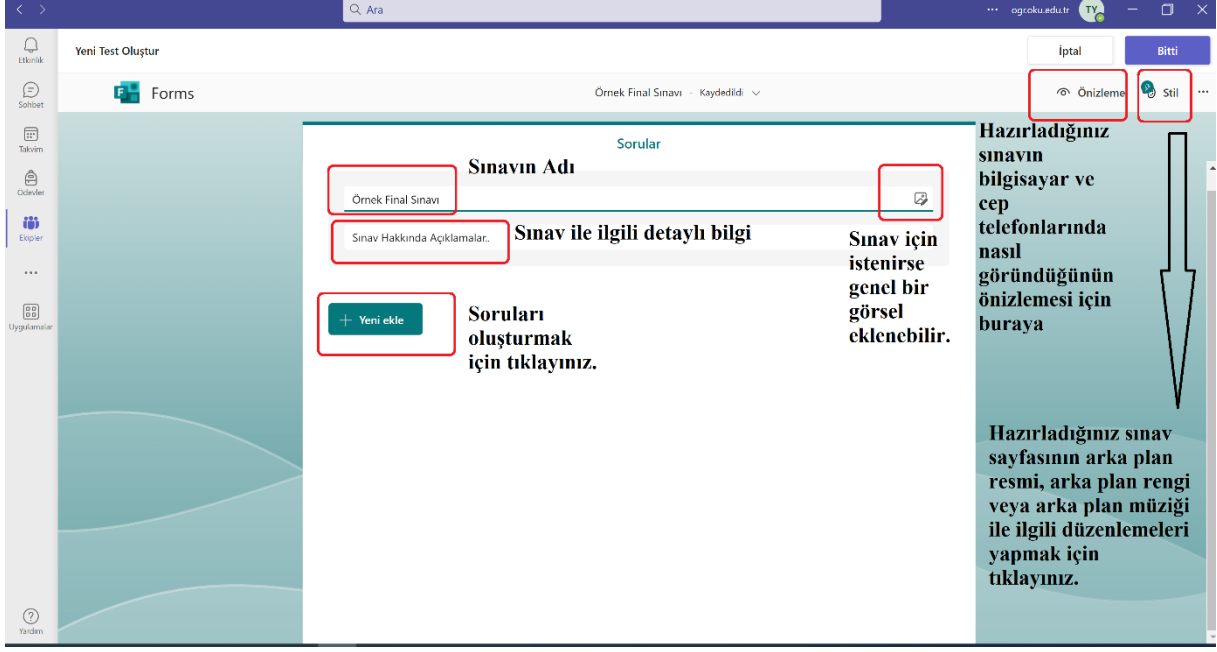

**6.** Soruları oluşturmak için Yeni ekle seçeneğine tıkladıktan sonra karşınıza aşağıdaki gibi seçenekler çıkacaktır. Sınavınız için uygun olanı seçiniz.

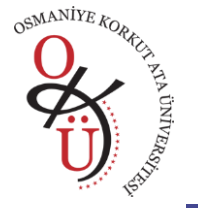

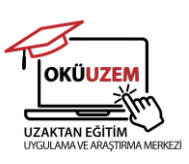

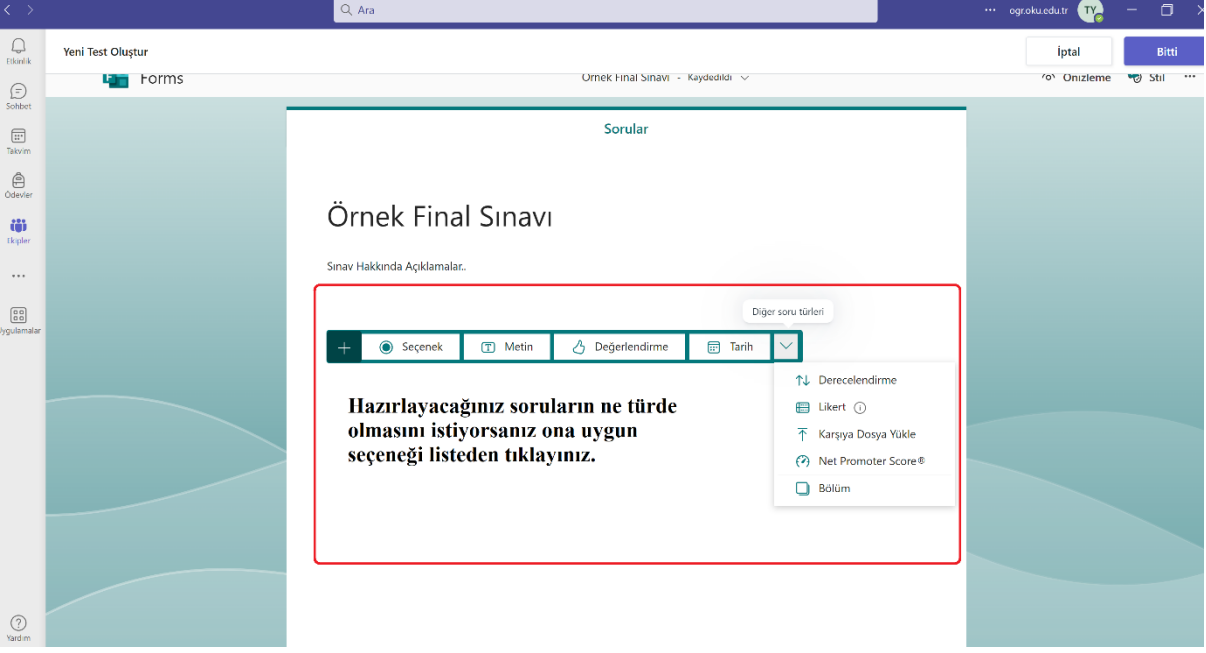

**7.** Sorunuzu çoktan seçmeli olarak hazırlamak için Seçenek yazan sekmeye tıklayınız. Karşınıza çıkan aşağıdaki ekranda gerekli düzenlemeleri yapınız.

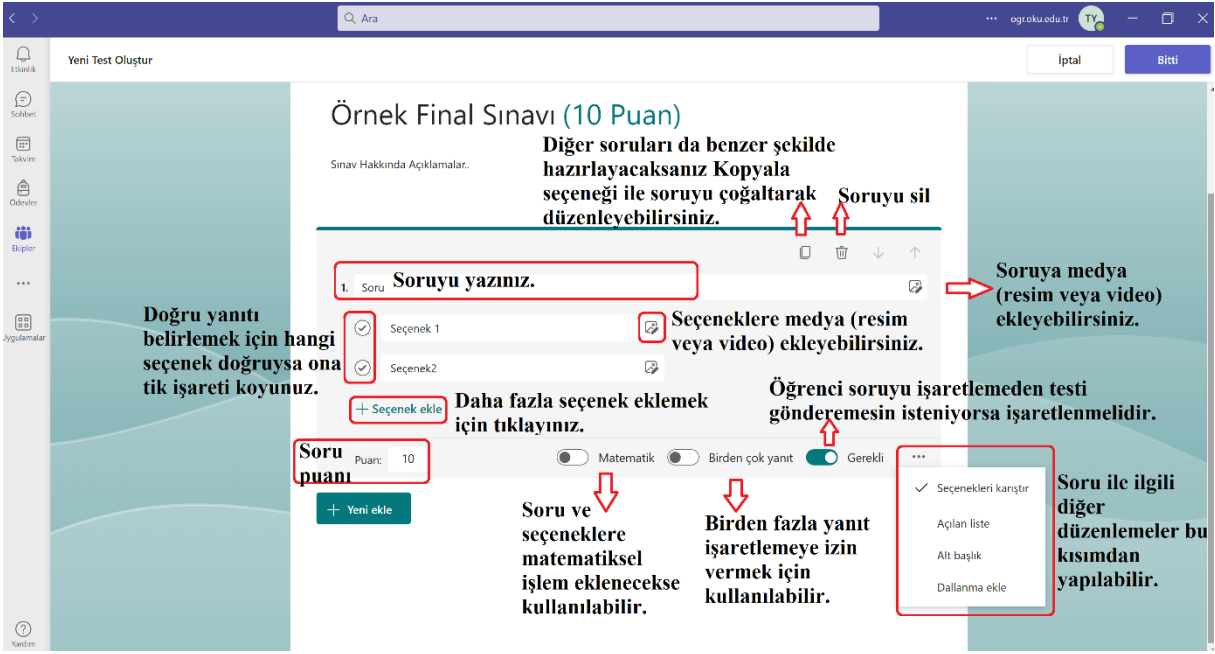

**8.** Sorunuzu kısa/uzun yanıtlı olarak hazırlamak için Metin yazan sekmeye tıklayınız. Karşınıza çıkan aşağıdaki ekranda gerekli düzenlemeleri yapınız.

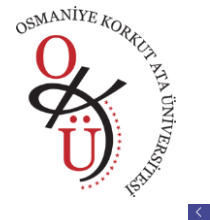

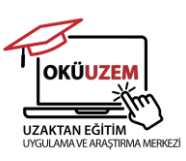

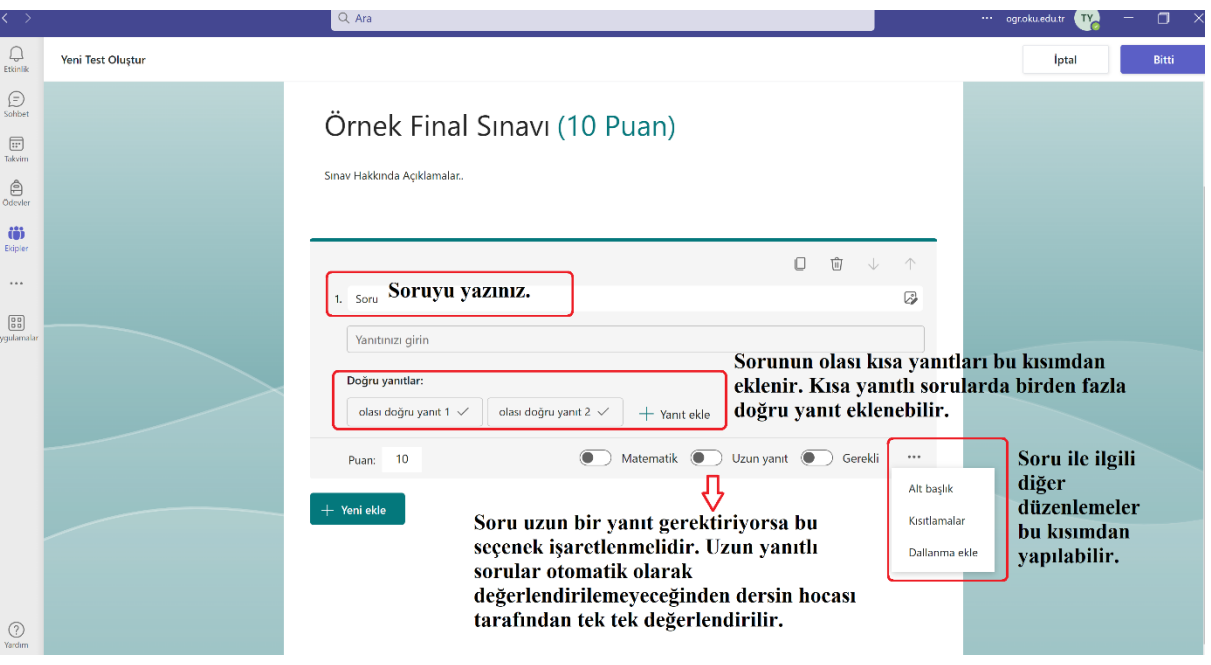

**9.** Testinizi hazırladıktan sonra aşağıdaki ekranda gördüğünüz "…" işaretine tıklayarak bazı ayarlamalar yapmanız gerekmektedir.

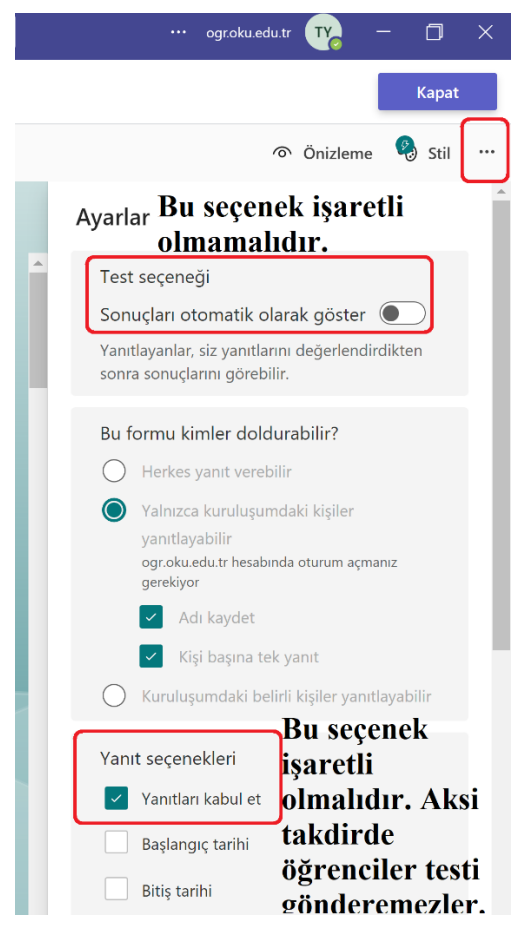

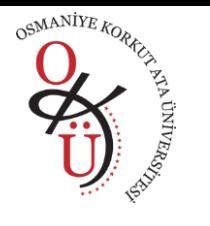

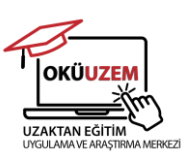

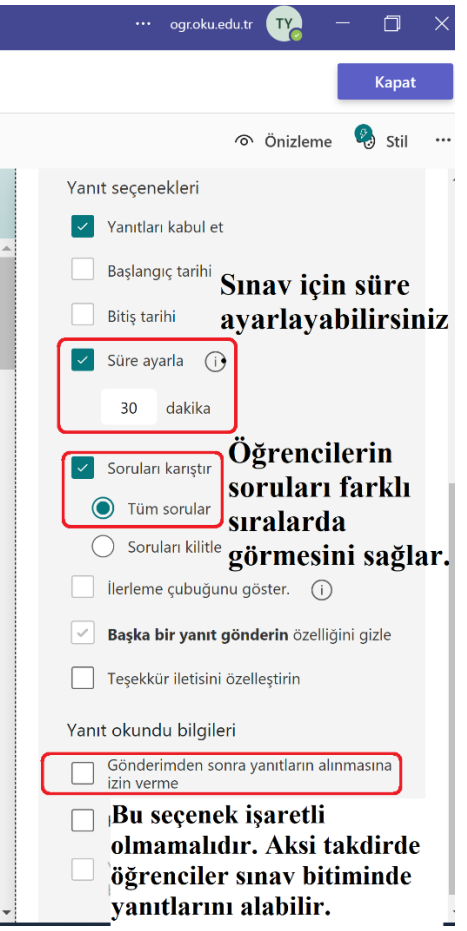

**10.** Testinizin ayarlarını yaptıktan sınavı öğrencilere tanımlamak için aşağıdaki adımları takip ediniz.

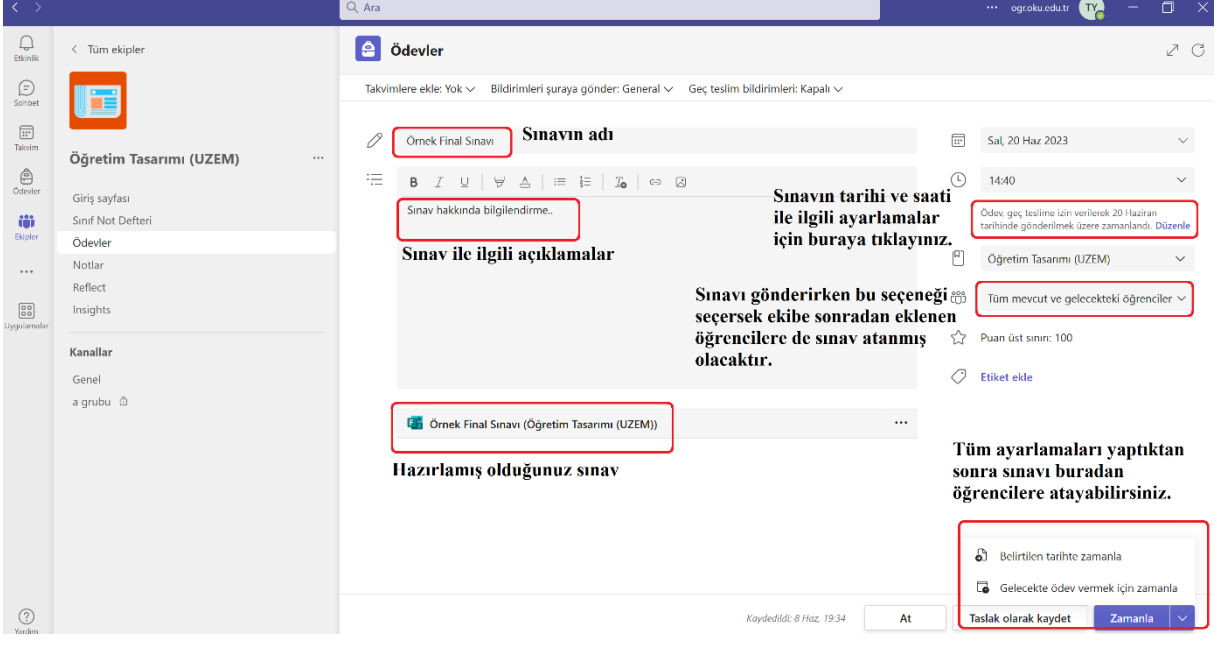

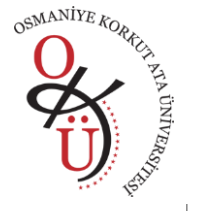

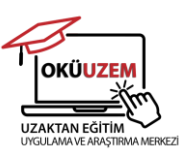

# Ödev zaman çizelgesini düzenle

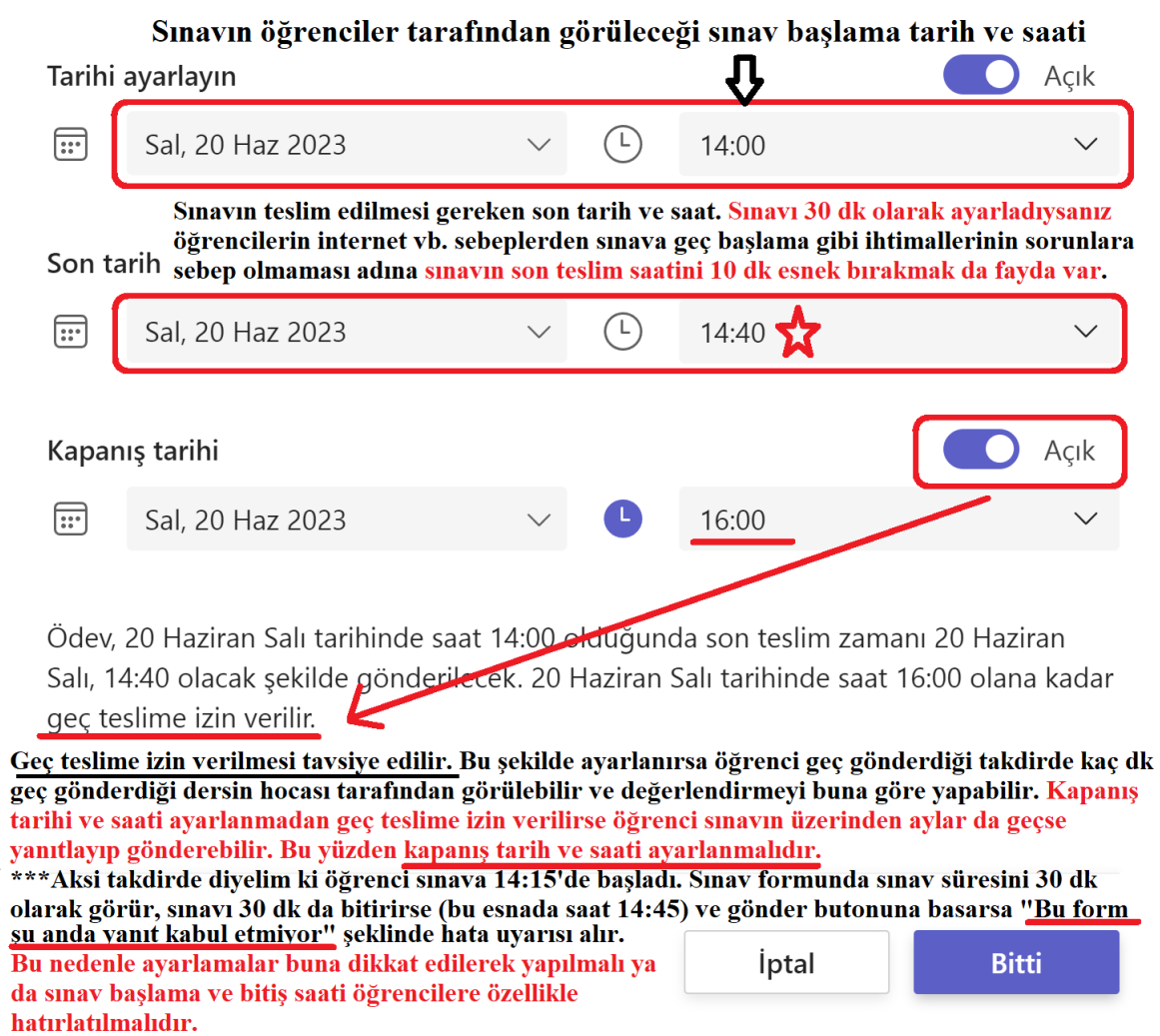

**11.** Ölçme aracınızı ödev veya sınav şeklinde tanımlayıp öğrencilere atadıktan sonra, öğrenciler kendi hesaplarından teams uygulamasını açıp ekibe tıkladıklarında veya ödev/sınav bildirimini görüntülediklerinde **(Sınava tıklayıp soruları görmemiş olsalar da)** bu geri bildirim siz de aşağıdaki şekilde görüntülenir.

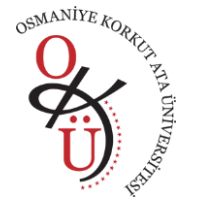

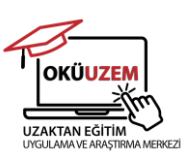

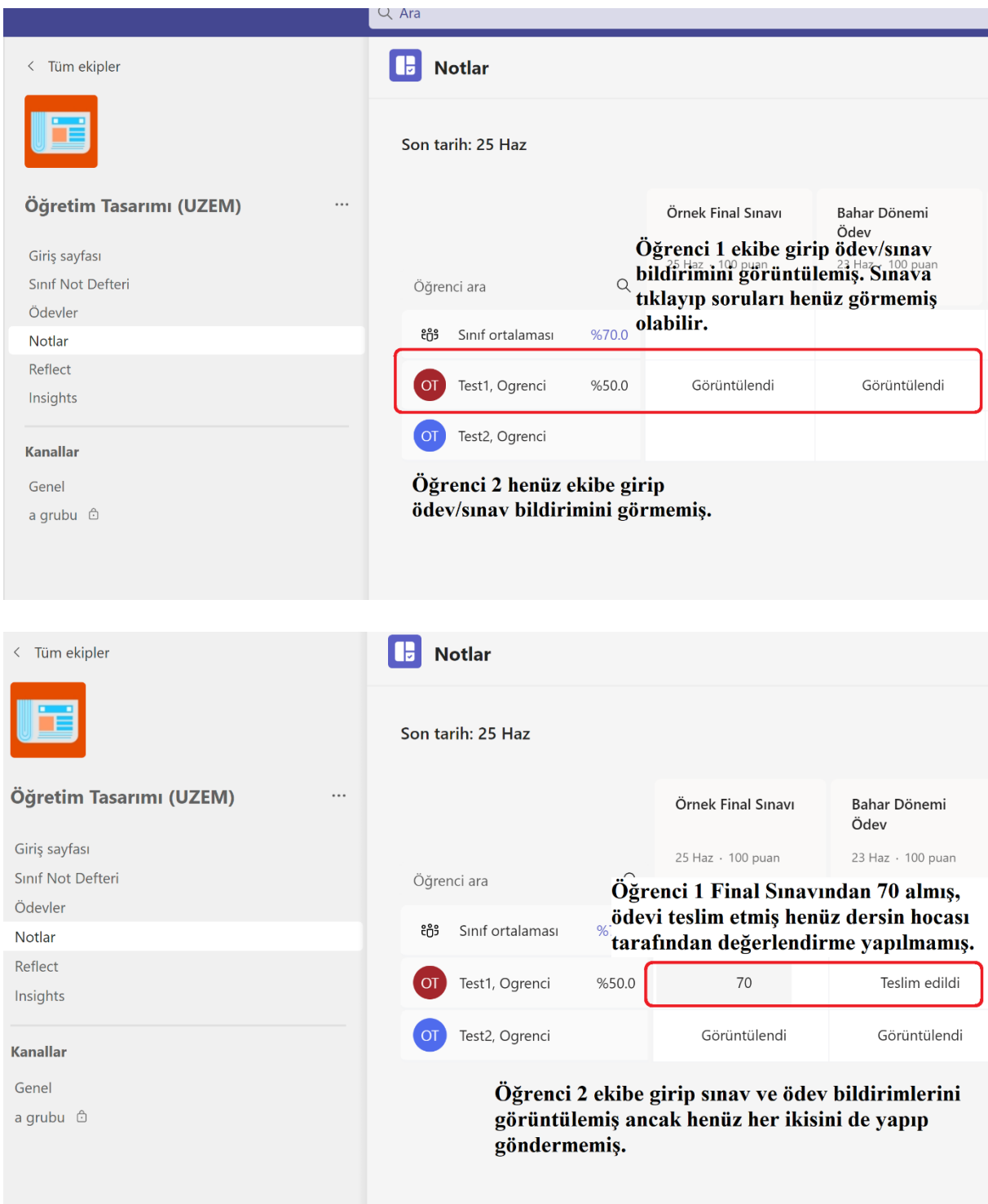

**12.** Öğrenciler ödev veya sınavı teslim ettikten sonra onları değerlendirerek sonuçları ilan etmelisiniz.

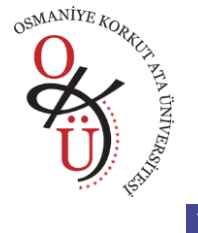

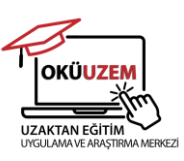

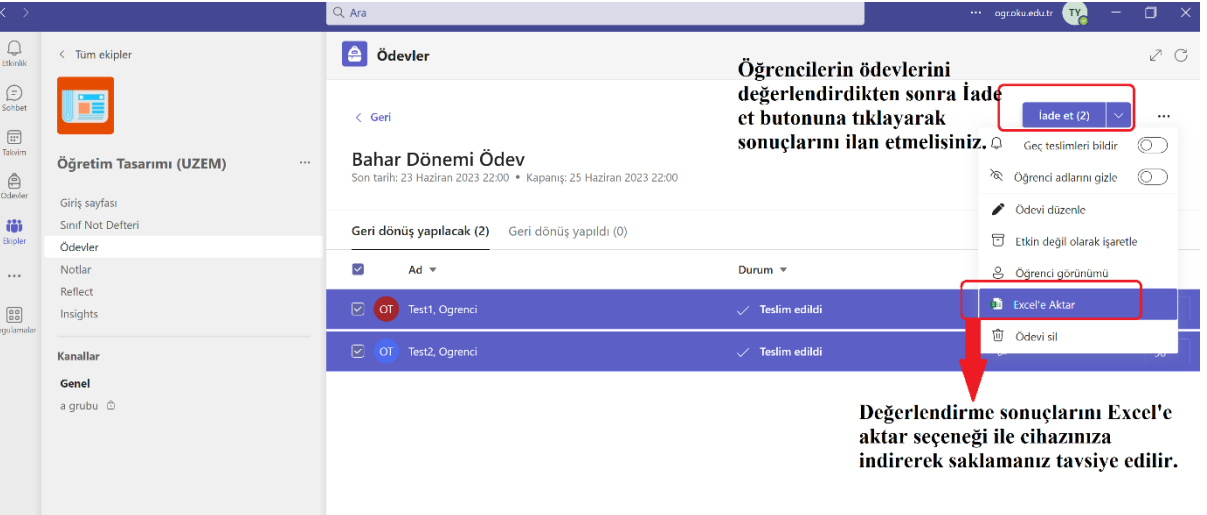

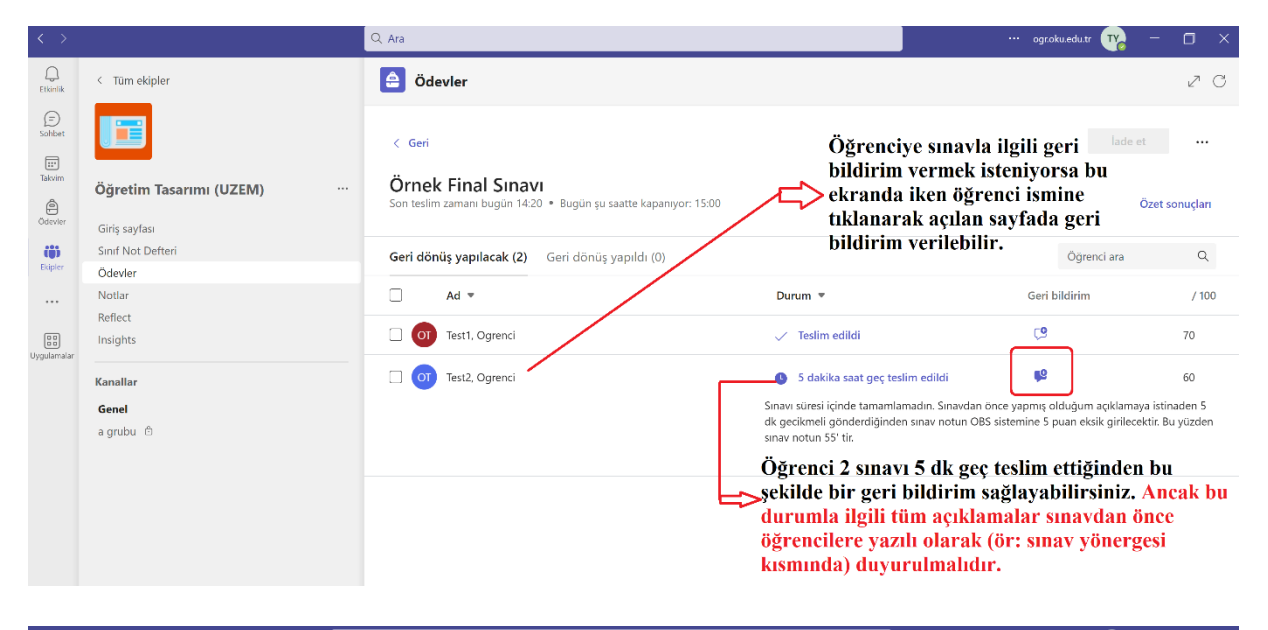

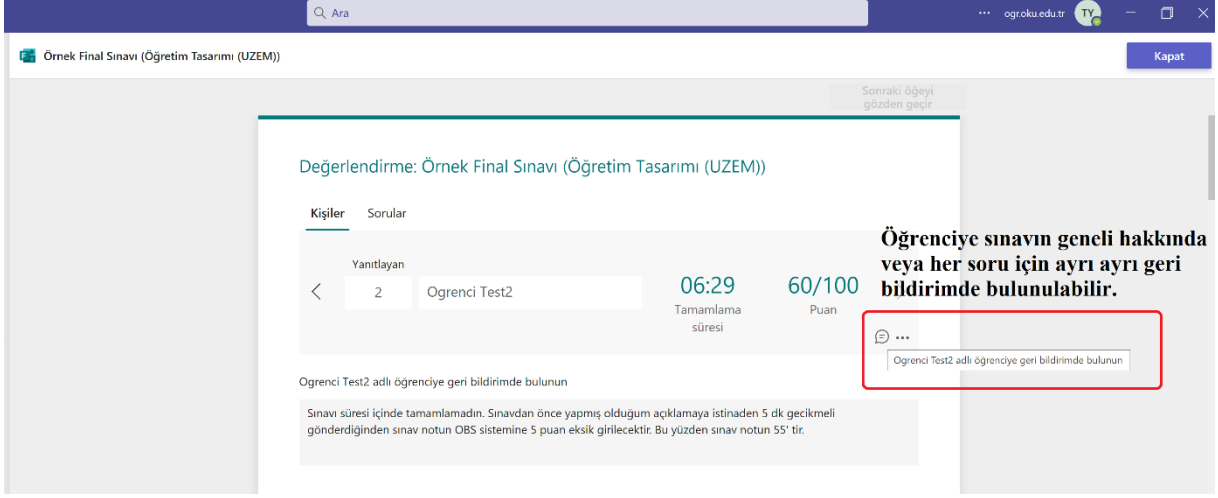

#### **Her türlü soru ve önerileriniz için;**

**0328 827 10 00 uzem@osmaniye.edu.tr**